# **Handwerkersoftware**

**Installation** 

**Einrichtung von Netzwerkbenutzern**

**Inbetriebnahme**

**Datensicherung**

**Permanente Datensicherung**

**Hinweise zum Einsatz unter Windows Vista**

**Gewerkespezifische Einstellungen**

**Mobil-Installation**

**Mandanten-Einrichtung**

**Installation der BDE**

# **Installation der Software**

Auf den nachfolgenden Seiten ist die Installation der Software sowohl für einen Einzelplatz als auch für Netzwerke beschrieben. Während der Installation sollten Sie keine anderen Programme aktiviert haben. Beenden Sie diese gegebenenfalls zuvor !

#### **Vorbereitung der Software-Installation**

- 1. Legen Sie die Installations-CD-ROM in ein CD-Laufwerk ein.
- 2. Klicken Sie auf *Start -> Ausführen*. Der "Ausführen"-Dialog erscheint.
- 3. Wählen Sie *Durchsuchen* und wechseln Sie auf das CD-Laufwerk
- 4. Klicken Sie die Datei START.EXE an.
- 5. Klicken Sie auf *Öffnen* und in der Ausführen-Maske auf *OK*.
- 6. Sie sehen nun den Installationsbildschirm.
- 7. Wenn Sie eine Einzelplatz-Version erworben haben, wählen Sie jetzt *Installation auf einem Einzelplatz*.
- 8. Wenn Sie eine Netz-Version erworben haben, wählen Sie jetzt *Installation im Netzwerk*.

#### **Installation auf einem Einzelplatz**

Klicken Sie die Schaltfläche *TurboSHK installieren* an. Folgen Sie den Anweisungen des Installationsprogrammes.

Klicken Sie auf die Schaltfläche *Adobe Acrobat Reader* und folgen Sie den Anweisungen des Installationsprogrammes. Diese Software wird benötigt, wenn Sie das Handbuch zur Software am Bildschirm lesen wollen. Haben Sie bereits ein Programm zum Anzeigen von PDF-Dateien installiert, können Sie diesen Punkt überspringen.

Sollten Sie mit **Windows 95 oder Windows 98** arbeiten, so ist die aktuellste Version des Microsoft InternetExplorers notwendig. Dieser kann über die Schaltfläche *MS Internet Explorer installieren* auf den erforderlichen Stand gebracht werden. WICHTIG! Das Eingangsrechnungsjournal mit seinen Bestandteilen ist ausschließlich ab Windows 2000/XP lauffähig !

Damit ist die Installation der Software abgeschlossen.

Sie finden das Programm nun über das Windows-Startmenü unter *Start -> Programme*

oder über die neue Programmverknüpfung auf dem Desktop.

Fahren Sie nun mit dem Punkt *Lizensierung der Software* fort !

#### **Installation im Netzwerk**

Um die Software in einem Netzwerk installieren und benutzen zu können, muss auf dem Datei-Server und auf allen beteiligten Arbeitsplätzen ein gleichlautendes Netzlaufwerk eingerichtet werden.

Wir empfehlen, falls noch nicht belegt, ein Netzlaufwerk mit dem Laufwerksbuchstaben T

anzulegen. Legen Sie dazu ein Verzeichnis auf Ihrem Datei-Server für die Software an und geben Sie dieses für das Netzwerk frei.

Verbinden Sie diese Freigabe mit dem gewählten Laufwerksbuchstaben mit Hilfe des Windows-Explorers:

Wählen Sie dazu in der Netzwerkumgebung Ihres Rechners den Datei-Server aus und markieren Sie die erstellte Freigabe. Im Kontextmenü (rechte Maustaste) dieser Freigabe kann nun über den Punkt *Netzlaufwerk verbinden* eine Verbindung zu dem global gewähltem Laufwerksbuchstaben (T) hergestellt werden.

#### Hinweis für Windows 9x / ME

Soll der Rechner, auf dem Sie die Installation durchführen, auch der Datei-Server sein und ist auf diesem Rechner Windows 9x / ME installiert, dann funktioniert eben beschriebene Vorgehensweise zum Erstellen des Netzlaufwerkes nicht.

Sie müssen auf diesen Betriebssystemen des DOS-Befehl subst zum Einsatz bringen: Angenommen, Sie möchten das freigegebene Verzeichnis c:\tshk mit dem Laufwerksbuchstaben T verbinden, dann geben Sie folgende Befehlszeile über *Start -> Ausführen* ein und bestätigen mit *OK*:

subst t: c:\tshk

Für alle zukünftigen Rechner-Starts muss diese Befehlszeile auch in die Datei autoexec.bat eingetragen werden.

Nachdem das Netzlaufwerk eingerichtet wurde, klicken Sie im Installationsbildschirm auf die Schaltfläche *TurboSHK installieren*.

Folgen Sie den Anweisungen des Installationsprogrammes und wählen Sie als Installationslaufwerk das eingerichtete Netzlaufwerk aus (z.B. sollte dann folgendes Ziel eingestellt sein: [T:\TSHK32\)](file:///T:/TSHK32).

Sollten Sie mit **Windows 95 oder Windows 98** arbeiten, so ist die aktuellste Version des Microsoft InternetExplorers notwendig. Dieser kann über die Schaltfläche *MS Internet Explorer installieren* auf den erforderlichen Stand gebracht werden. WICHTIG! Das Eingangsrechnungsjournal mit seinen Bestandteilen ist ausschließlich ab Windows 2000/XP lauffähig !

Damit ist die Installation der Software abgeschlossen. Sie finden die Anwendung nun im Windows-Startmenü

#### *Start -> Programme*

oder als neue Programmverknüpfung auf dem Desktop.

Fahren Sie nun mit dem Punkt *Lizensierung der Software* fort !

### **Einrichtung von Netzwerkbenutzern**

Führen Sie für jeden Arbeitsplatz die nachfolgenden Schritte aus:

- 1. Legen Sie die Installations- CD-ROM in ein CD- Laufwerk des Arbeitsplatzrechners ein.
- 2. Klicken Sie auf *Start -> Ausführen*. Der "Ausführen"-Dialog erscheint.
- 3. Wählen Sie *Durchsuchen* und wechseln Sie auf das CD-Laufwerk .
- 4. Klicken Sie auf Öffnen und in der Ausführen-Maske auf *OK*.
- 5. Sie sehen nun den InstallationsBildschirm.
- 6. Klicken Sie auf *Adobe Acrobat Reader* und folgen Sie den Anweisungen des Installationsprogrammes. Diese Software wird benötigt, wenn Sie das Handbuch am Bildschirm lesen wollen. Haben Sie bereits ein Programm zum Anzeigen von PDF-Dateien installiert, können Sie diesen Punkt überspringen.
- 7. Sollten Sie mit Windows 95 oder Windows 98 arbeiten, so ist die aktuellste Version des Microsoft Internet Explorers notwendig. Dieser kann über die Schaltfläche MS *Installieren* installiert werden.
- 8. Beenden Sie das Installationsprogramm mit der Schaltfläche *Schließen*.

Verbinden Sie die Freigabe der Installation auf Ihrem Datei-Server mit dem gewählten globalen Laufwerksbuchstaben mit Hilfe des Windows-Explorers.

Wählen Sie dazu in der Netzwerkumgebung Ihres Rechners den Datei-Server aus und markieren Sie die erstellte Freigabe. Im Kontextmenü (rechte Maustaste) dieser Freigabe kann nun über den Punkt *Netzlaufwerk verbinden* eine Verbindung zu dem global gewähltem Laufwerksbuchstaben (T) hergestellt werden.

Stellen Sie nun eine Verknüpfung mit dem Programm TSHK32.EXE her, welches sich im Verzeichnis ..\TSHK32\PROG auf dem Netzlaufwerk befindet, und legen Sie diese auf dem Desktop des Arbeitsplatzes ab.

Wählen Sie die *Eigenschaften* dieser Verknüpfung (rechte Maustaste) und ergänzen Sie den Startbefehl unter *Ziel* durch die Angabe des Grunddatenverzeichnisses und des Benutzernamens. Den entsprechenden Benutzer müssen Sie vorher auf dem Arbeitsplatz, von dem aus die Softwareinstallation erfolgt ist, in der Systemverwaltung der Anwendung angelegt haben (s. Online-Handbuch Punkt 4.2.1.2).

Beispiel: Der Startbefehl (bei angenommenem Installationslaufwerk T) könnte dann heißen:

**T:\TSHK32\PROG\TSHK32.EXE T:\TSHK32\GRUND Karl**

Hinweis:

Geben Sie keinen Benutzernamen im Startbefehl ein, dann erscheint beim Start eine Eingabemaske mit der Aufforderung zur Eingabe des anzumeldenden Benutzers. Damit ist die Installation des Arbeitsplatzes beendet.

#### **Lizenzierung der Software als Demoversion**

Nach Erststart des Programmes erscheint folgende Maske:

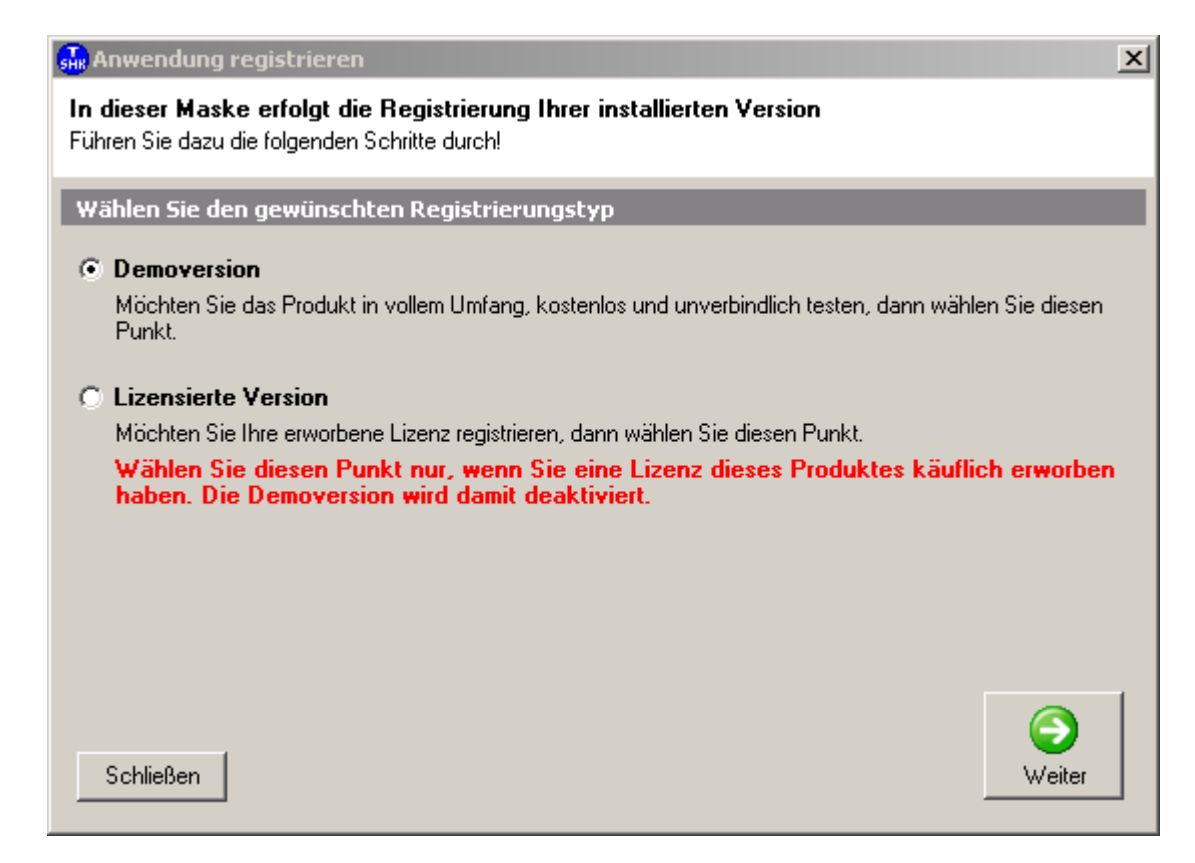

Klicken Sie auf *Weiter*.

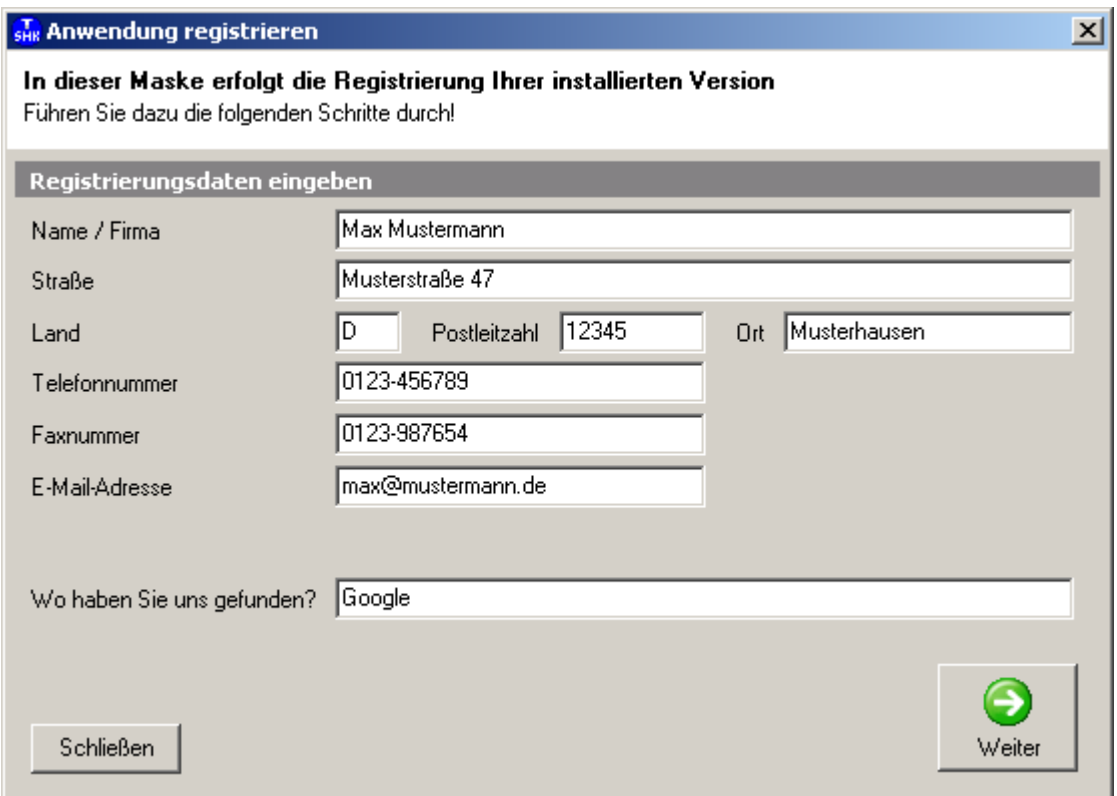

Füllen Sie die Felder aus und klicken Sie auf *Weiter*.

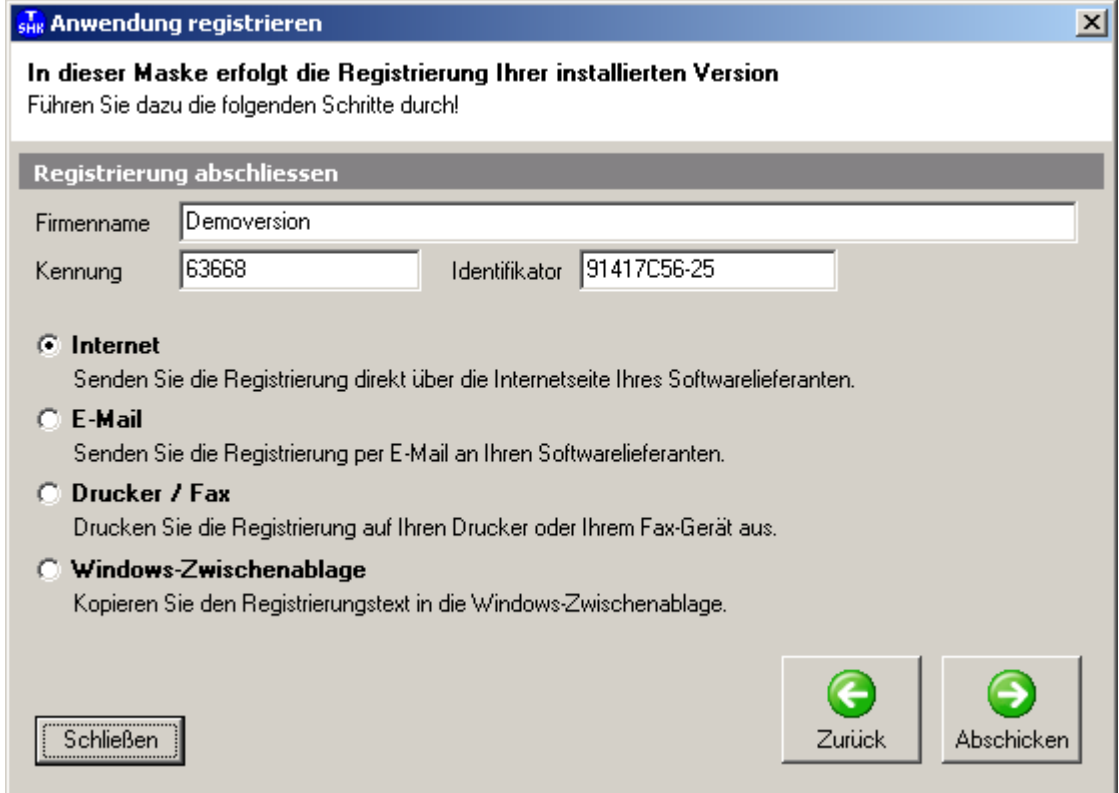

Haben Sie von dem PC eine Verbindung zum Internet, klicken Sie auf *Abschicken*. Die Software wird jetzt sofort online für 30 Tage zum Testen freigeschaltet.

Haben Sie keine Internetverbindung, wählen Sie eine der anderen Registrierungsmöglichkeiten und senden Sie das Schreiben an die jeweils angegebene E-Mail-Adresse bzw. Faxnummer. Sie erhalten dann schnellstmöglich den gewünschten Freischaltcode.

# **Lizenzierung der Software nach Kauf**

Wählen Sie in der nach Start erscheinenden Maske

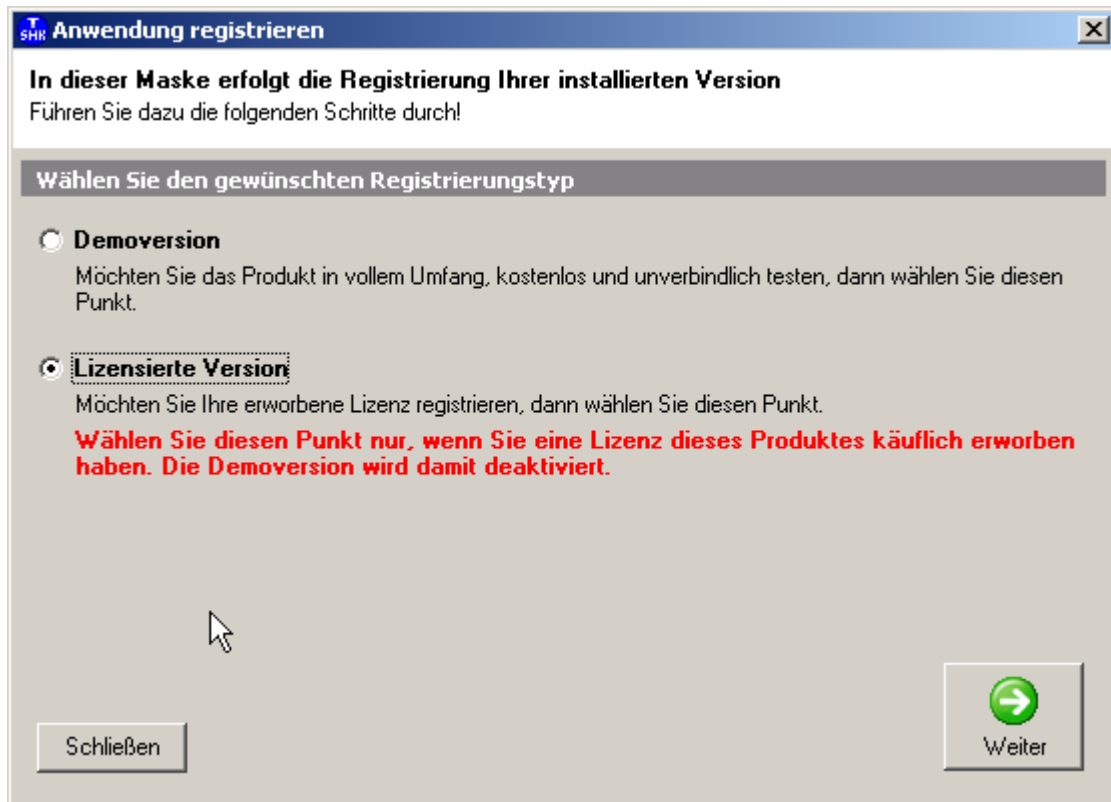

Lizensierte Version aus und klicken Sie auf *Weiter*.

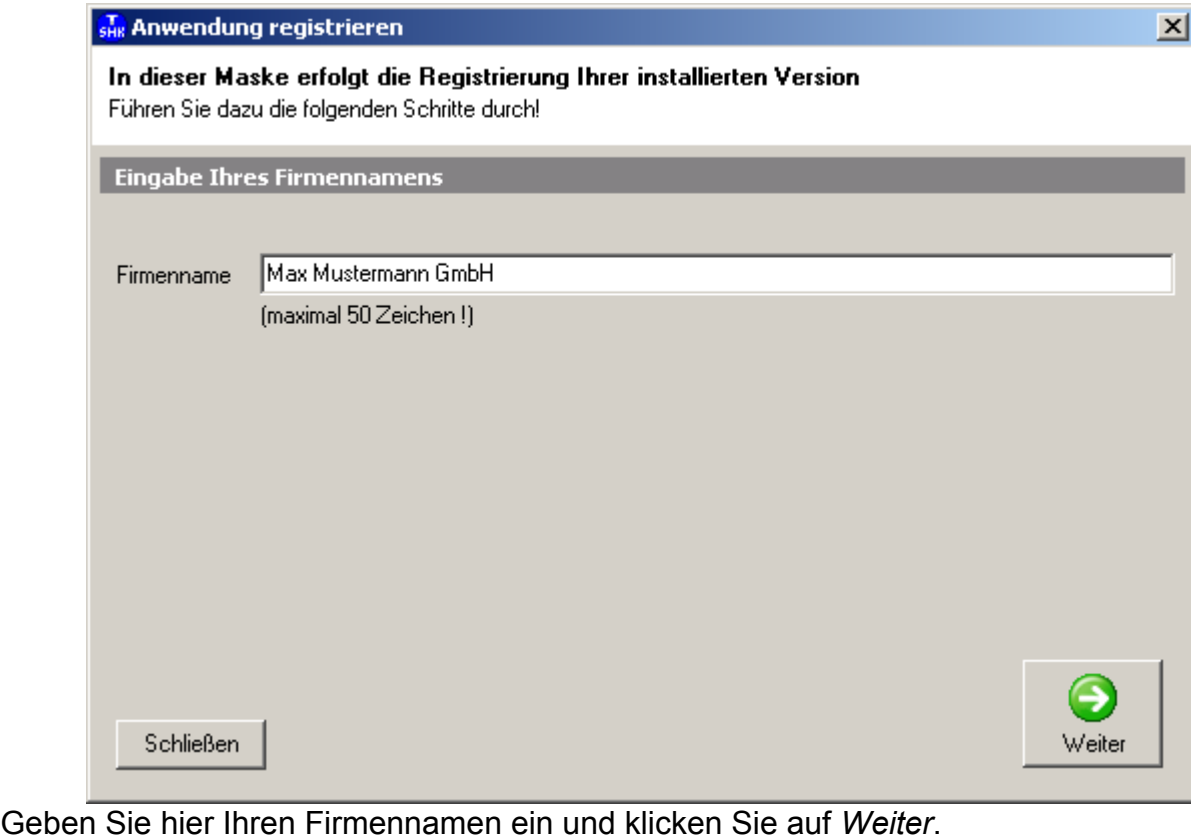

Bestätigen Sie die Abfrage

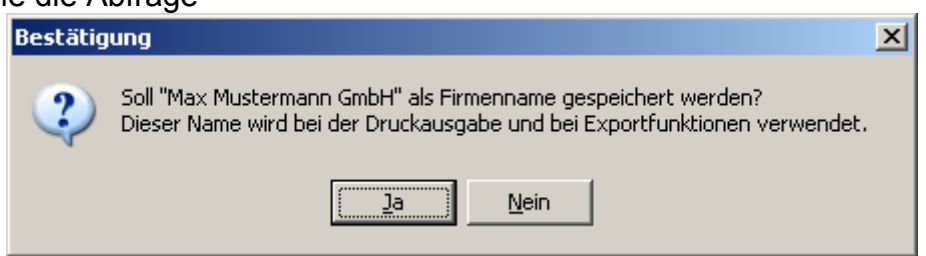

und füllen Sie dann die nachfolgende Maske aus:

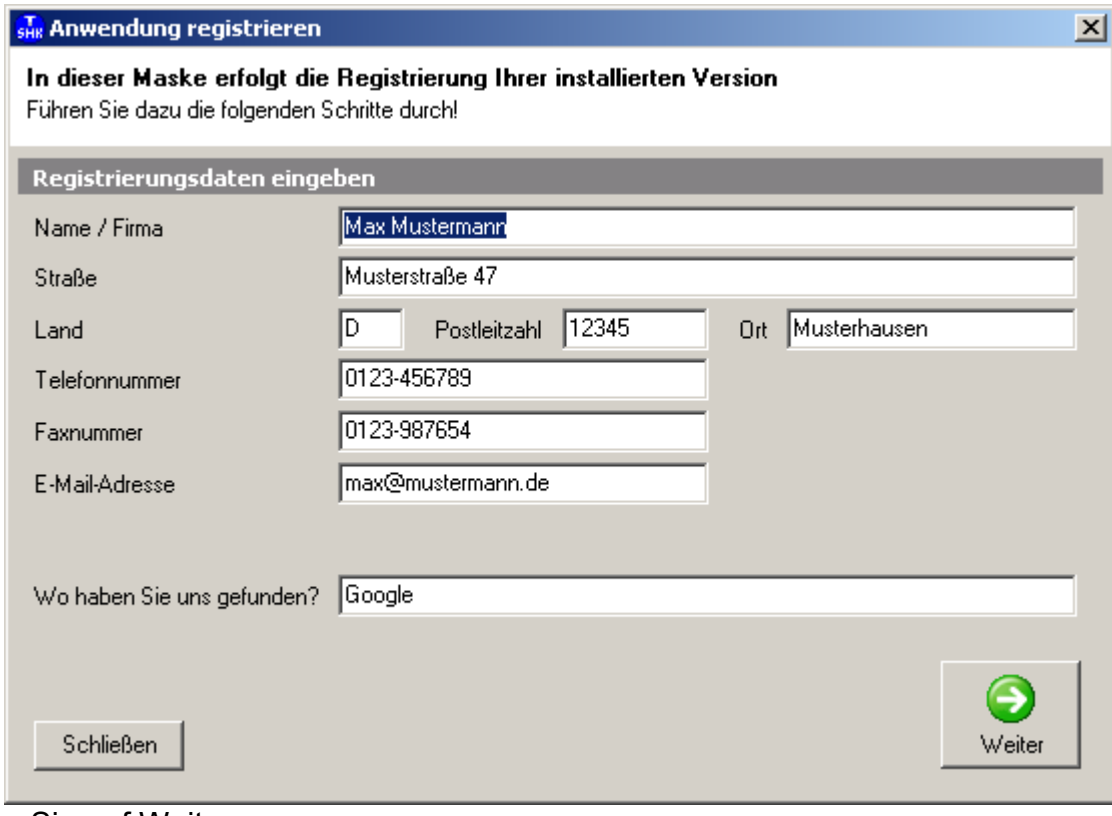

Klicken Sie auf Weiter.

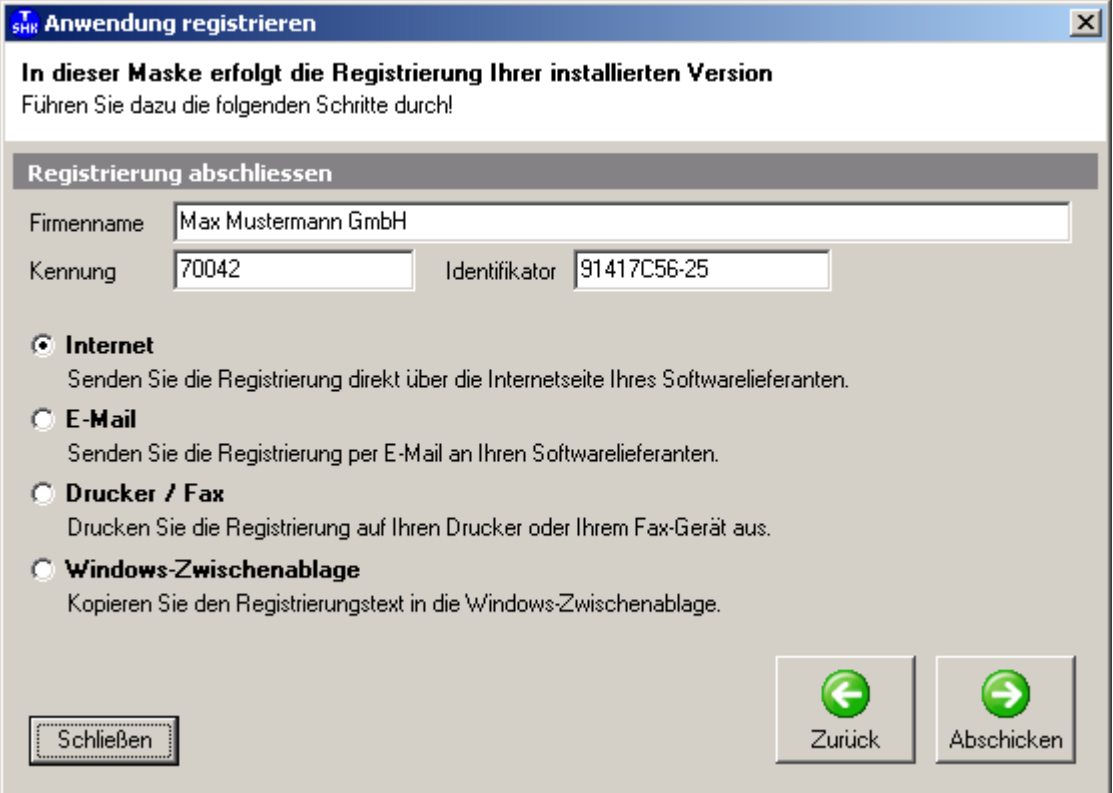

Schicken Sie dann die Registrierungsanforderung auf einem der angebotenen Wege ab. Sie erhalten umgehend den Freischaltcode entsprechend der erworbenen Lizenz.

### **Inbetriebnahme der Software**

Nach beendeter Installation und Lizensierung sind folgende Schritte zur Inbetriebnahme erforderlich. Dabei können einzelne Teile entfallen, wenn die entsprechenden Module nicht zum Lizenzumfang gehören.

#### **Einrichtung der Firmen- und Benutzereinstellungen**

#### **Benutzervorgaben**

**Start**: *Hauptmenü > Datei > Einstellungen > Benutzervorgaben* **Handbuch**: Abschnitt 4.2.2

Registerseite Allgemein

Hauptmenü: Hier stellen Sie ein, wie die Menüleiste erscheinen soll. Skalierung..: Die Masken sind für die Auflösung 800x600 erstellt. Haben Sie eine größere Auflösung eingestellt, können Sie die Masken automatisch auf Vollbilddarstellung vergrößern. ACHTUNG: Bei einzelnen Auflösungen und Monitorgrößen kann es dabei zu Darstellungsproblemen kommen. In diesen Fällen schalten Sie die Einstellung wieder ab!

Hintergrund: Das des gesamten Desktop verdeckende Bild kann abgeschaltet werden.

#### Registerseite Darstellung

Zur besseren optischen Darstellung sind die Maskenteile mit unterschiedlicher Bedeutung farblich unterlegt. Sie können diesen Teilen sowie der Menüleiste andere Farben zuweisen.

Registerseite Telefon

Wenn Sie die Telefonwähleinrichtung benutzen wollen, stellen Sie hier das zu verwendende Verfahren (Tonwahl, Windows-Wählhilfe, RS232) ein.

#### **Standardformularelemente**

**Start**: *Hauptmenü > Datei > Einstellungen > Standardformularelemente* **Handbuch**: Abschnitt 4.2.3

Diesen Punkt müssen Sie nur bearbeiten, wenn Sie keine Vordrucke haben und Ihren Kopfbogen mitdrucken wollen.

Der Druck von Angeboten, Rechnungen usw. erfolgt formulargesteuert. Ein Standardsatz Formulare für alle Dokumente ist hinterlegt und kann mit dem Formulargenerator bearbeitet werden. Damit Sie nun nicht in allen Formularen dieselben Firmenangaben eintragen müssen, erfassen Sie diese Daten zentral mit dieser Programmfunktion. Wählen Sie nacheinander alle Textbausteine von oben nach unten an und tragen Sie Ihre Angaben ein.

Wollen Sie ein Logo mitdrucken, ersetzen Sie die Datei ..\TSHK32\GRUND\LOGO.BMP durch Ihre Bilddatei. Die vorgesehene Fläche ist quadratisch. Ist Ihr Logo nicht quadratisch, müssen Sie diese Fläche mit dem Programm *Hauptmenü > Datei > Einstellungen > Formulargenerator* entsprechend anpassen. Dort können Sie außerdem anstelle des Dateityps .BMP auch den Typ .JPG eintragen und die Formulare selbst nach Ihren Wünschen gestalten..

#### **Druckeinstellungen**

**Start**: *Hauptmenü > Datei > Managementkonsole > Globale Einstellungen > Formulardrucker*

Die hier möglichen Einstellungen müssen Sie nicht unbedingt vor Beginn der Benutzung der Software vornehmen, sondern können erst einmal mit den Standardeinstellungen arbeiten.

Formulardruckerauswahl

Um Probleme mit bekannten Treiberfehlern verschiedener Druckertypen umgehen zu können, steht neben dem "Schnellen Formulardrucker" (Standard) noch ein "Langsamer Formulardrucker" zur Verfügung. Sollten beim Ausdruck von Angeboten, Rechnungen usw. auf Papier Probleme auftreten, wechseln Sie hier den Formulardrucker. Verwenden Sie mehrere Drucker parallel, dann wählen Sie "Abfrage". Lassen Sie zunächst die Standardeinstellung und ändern Sie nur bei Bedarf, wenn beim Ausdruck auf Papier Fehler auftreten.

Einstellungen Formulardruck

Hier legen Sie fest, welche Schriftart für die Texte aus dem Formulardruck verwendet werden soll. (Standard: Arial)

Einstellungen Druckbereich

Damit ist die Darstellung der Positionen bei Angeboten, Rechnungen usw. gemeint. (Standard: Courier New 10)

Einstellungen Adressendruck

Hier handelt es sich um den Druck der Empfängeranschrift auf der ersten Seite der Dokumente (Adresse für Fensterumschlag) (Standard: Courier New 10)

Dokument in Postausgangsbuch speichern

Die Software führt über alle auf externe Geräte (Drucker, Fax, E-Mail, PDF) ausgegebenen Dokumente ein Postausgangsbuch. Legen Sie hier fest, wie diese Archivierung erfolgen soll.

**Stempel** 

Verwenden Sie Laserdrucker und wollen Sie z.B. das Duplikat einer Rechnung nicht auf einem Kopierer herstellen, sondern ein zweites Mal auf dem Drucker ausgeben, können Sie dieses Exemplar durch den Aufdruck "Duplikat" kennzeichnen. Ordnen Sie dazu die gewünschte Bilddatei zu und wohin auf der Seite der Aufdruck erfolgen soll.

Im Lieferumfang ist die Datei \TSHK32\GRUND\STEMPEL.BMP enthalten. Anbindung Tobit Infocenter

Aktivieren Sie dieses Markierungskästchen, wird beim Druck von Dokumenten die Faxnummer 1 aus der Empfängeradresse mit ausgegeben.

#### **Menüeinstellungen**

**Handbuch**: Abschnitt 4.1.1

Es besteht die Möglichkeit, Programmfunktionen nicht nur auf die herkömmliche Art durch Anklicken der einzelnen Menüpunkte und Auswahl aus den darunterliegenden Untermenüs zu starten. Häufig benutzte Programme können Sie auch über sog. Schnellstart-Buttons aufrufen. Klicken Sie dazu mit der rechten Maustaste in die leere Menüleiste (rechte Hälfte) und wählen Sie "Anpassen". Ziehen Sie dann mit gedrückter linker Maustaste die gewünschten Symbole auf die rechte Seite. Umgekehrt entfernen Sie auch wieder Symbole aus der Menüleiste.

#### **Adressenstamm**

**Start:** *Hauptmenü > Datei > Managementkonsole > Adressenstamm* **Handbuch**: Abschnitt 4.4.1.5

Den Adressenstamm brauchen Sie nicht vorab erfassen, sondern können das während der Benutzung (z.B. beim Anlegen eines neuen Angebotes) mit erledigen. Sie sollten aber vorab die Einstellungen vornehmen, wenn Sie zusätzliche Funktionalitäten im Zusammenhang mit den Adressen verwenden wollen:

#### Nummernkreise

Wollen Sie die Adressnummern mit Zahlen erfassen und durch vorangestellte Buchstaben gruppieren (z.B. Knnn für Kunden und Lnnn für Lieferanten), dann legen Sie hier die Beginn-Zeichen fest (zum Beispiel: K und L)

#### Kennzeichen 1..10

Für die Erstellung von Serienbriefen oder Serienetiketten können Sie den betreffenden Adressen zur automatischen Auswahl Kennzeichen zuordnen. Damit Sie diese nicht jedesmal schreiben müssen und auch immer gleich eintragen (Schreibfehler !), hinterlegen Sie hier die Vorgaben und wählen dann bei der Bearbeitung der Adresse aus den Aufklapplisten aus.

#### Import von Adressen

Wählen Sie *Datei > Import/Export > Adressenstamm importieren*. Wählen Sie die Eingabedatei aus und starten Sie die Datenanalyse. Ordnen Sie dann die Spalten der Eingabedatei den Feldern des Adressenstamms zu. Kommt die Eingabedatei aus einer DOS- Software, aktivieren Sie "Text als DOS-Text konvertieren". Sollen die Adressnummern nicht importiert, sondern automatisch erzeugt werden, aktivieren Sie das Markierungskästchen und geben die erste Nummer vor. Klicken Sie zur Übernahme auf "Start Konvertierung".

#### **Artikelkataloge**

Artikelkataloge lesen Sie normalerweise über die DATANORM- oder ELDANORM-Schnittstelle ein:

#### **Start:** *Hauptmenü > Stammdaten > DATANORM- Schnittstelle.*

**Handbuch**: Abschnitt 4.4.2

Hier können Sie DATANORM- Dateien der Formate DATANORM-3 und DATANORM-4 einlesen. Sollten Sie DATANORM-5- Format vorliegen haben, finden Sie auf der Installations-CD ein Konvertierungsprogramm: \DKONVERT\SETUP.EXE

. **Start:** *Hauptmenü > Stammdaten > ELDANORM-2000- Schnittstelle.*

#### **Handbuch**: Abschnitt 4.4.3

Hier können Sie ELDANORM-2000-Dateien einlesen. Sollten Sie ein anderes Format vorliegen haben, , finden Sie auf der Installations-CD ein Konvertierungsprogramm: \ EKONVERT\SETUP.EXE .

Wollen Sie einen eigenen Katalog manuell erfassen, verwenden Sie das Programm **Start:** *Hauptmenü > Stammdaten > Materialkataloge verwalten.*

## **Handbuch**: Abschnitt 4.4.4

Hinweise zur Anwendung finden Sie im Handbuch unter Pkt. 4.4.4 .

Haben Sie Minutendateien für das SHK- Gewerk vom Ingenieurbüro Bürgerle, dann lesen Sie diese über die DATANORM- Schnittstelle ein.

#### **Leistungskataloge**

#### **Start:** *Hauptmenü > Stammdaten > Leistungsdatei verwalten* **Handbuch**: Abschnitt 4.4.6

Leistungskataloge kombinieren hinterlegte Leistungstexte, Minuten usw. mit Artikeldaten aus DATANORM- Katalogen und ermöglichen auch die Anbindung von Stücklisten. Im Lieferumfang sind Leistungskataloge für SHK, Elektro und Fliesenleger

enthalten. Weitere Kataloge können Sie manuell anlegen oder über die vorhandenen Schnittstellen (GAEB, SIRADOS, ZVEH) einlesen.

#### **Minutenliste**

**Start:** *Hauptmenü > Stammdaten > Minutenliste* **Handbuch**: Abschnitt 4.4.7 Wenn Sie ohne Leistungskataloge arbeiten, können Sie neben den Artikelkatalogen einen separaten Minutenkatalog verwenden.

#### **Kalkulationsdaten**

#### **Start:** *Hauptmenü > Stammdaten > Kalkulationsdaten verwalten* **Handbuch**: Abschnitt 4.4.10

Legen Sie ein neues Dokument (Angebot, Rechnung, ...) an, können Sie die Ausgangswerte für die Kalkulation (Zuschläge, Lohn pro Minute, ...) aus hinterlegten Einstellungen laden. Damit können Sie für unterschiedliche Kalkulationsarten (Kleinreparaturen, große Angebote, ...) unterschiedliche Kalkulationsvorgaben hinterlegen.

## **Kalkulationsgruppen**

#### **Start:** *Hauptmenü > Stammdaten > Kalkulationsgruppen verwalten* **Handbuch**: Abschnitt 4.4.9

In Angeboten können Sie nicht nur nach Endsummen, Titeln und Katalognamen kalkulieren, sondern auch nach Kalkulationsgruppen. Im SHK- Bereich können Sie so beispielsweise Rohrleitungspositionen anders beaufschlagen als

Einrichtungsgegenstände, auch wenn die einzelnen Positionen über das ganze Angebot verstreut sind.

Hinterlegen Sie dazu die Gruppenbezeichnungen:

#### **Personalstamm**

#### **Start:** *Hauptmenü > Stammdaten > Personalstamm verwalten > Reg.Seite Vorgaben* **Handbuch**: Abschnitt 4.4.11.3

Sie können über die Kennzeichen die Monteure zu Gruppen zusammenfassen und beispielsweise beim Druck der Bruttolohnlisten darüber einfach selektieren.

**Start:** *Hauptmenü > Stammdaten > Personalstamm verwalten* 

#### **Handbuch**: Abschnitt 4.4.11.1

Hinterlegen Sie hier die Daten Ihrer Mitarbeiter. Welcher konkrete Betrag aus Grundlohn und Leistungszuschlag für eine Buchung verwendet wird, entscheiden die Angaben in der verwendeten Lohnart.

#### **Lohnarten**

#### **Start:** *Hauptmenü > Stammdaten > Lohnarten verwalten*  **Handbuch**: Abschnitt 4.4.12

Hier hinterlegen Sie die Rechenregeln, nach denen beim Buchen der Arbeitszeiten der jeweilige Lohnbetrag als Kostenbelastung für die Baustelle errechnet wird. Dies ist dann auch gleichzeitig der Bruttolohnbetrag. Die im Lieferumfang enthaltenen Lohnarten sind für die meisten Fälle ausreichend.

Wenn Sie mit der automatischen Überstundenkontoführung arbeiten wollen, beachten Sie bitte, dass Sie alle Stundenbuchungen mit dem Merkmal "Normalstunden" erfassen müssen.

### **Ausgangsrechnungen**

**Start:** *Hauptmenü > Bearbeiten > Ausgangsrechnungsjournal > Reg.Seite Vorgaben* **Handbuch**: Abschnitt 4.3.9.3

#### **Nummernkreise**

Beim Drucken von Rechnungen schlägt Ihnen das Programm automatisch die nächste Rechnungsnummer vor. Diese wird aus der letzten vorhandenen Nummer "+1" gebildet. Wollen Sie mehrere Nummernbereiche verwalten, dann würde dieses Verfahren immer nur für den (der Sortierung nach) letzten Nummernbereich funktionieren, die anderen neuen Nummern müssten Sie von Hand vergeben. Stattdessen können Sie hier die Rumpfnummern der Nummernbereiche festlegen und das Programm dann veranlassen, die nächste neue Nummer zu einem dieser Bereiche vorzuschlagen.

#### **Erlösgruppen**

Für Auswertungszwecke können Sie die geschriebenen Rechnungen zu Gruppen zusammenfassen (z.B. nach Gewerk, Abteilung, ..). Hinterlegen Sie hier die Gruppen und wählen Sie dann beim Druck der Rechnungen aus der Aufklappliste aus.

## **Angebotsbearbeitung**

**Start:** *Hauptmenü > Bearbeiten > Angebote > Reg.Seite Vorgaben* **Handbuch**: Abschnitt 4.3.2.1.3

## **Vergabeart**

Für statistische Zwecke können Sie hier die Vergabeart hinterlegen und dann im Listengenerator danach auswerten.

#### **Status**

Sie können hier hinterlegen, welchen Status das Angebot hat ("angelegt", "abgegeben", "erhalten", "zu teuer", ...) und danach auswerten.

### **Aufträge/Projekte**

**Start:** *Hauptmenü > Datei > Managementkonsole > Aufträge/Projekte > Reg.Seite Vorgaben*

**Handbuch**: Abschnitt 4.3.4.1.6

#### **Kennzeichen**

Über die Kennzeichen können Sie die Aufträge zu Gruppen zusammenfassen und danach auswerten. Beispiel: Art des Auftraggebers (Kommune, Privat, Industrie, ...) Danach können Sie dann in den betriebswirtschaftlichen Auswertungen selektieren: Ergebnisanalyse der Baustellen bei der Kommune, Privat, ...

#### **Status**

Hier wird hinterlegt, in welchem Zustand sich die Baustelle befindet ("inArbeit", "Fertig", ..). Danach können Sie dann in den betriebswirtschaftlichen Auswertungen selektieren: Ergebnisanalyse der laufenden Baustellen, Ergebnisanalyse der abgeschlossenen Baustellen usw.

#### **Kleinaufträge**

**Start:** *Hauptmenü > Datei > Managementkonsole > Kleinauftragsjournal*  **Handbuch**: Abschnitt 4.3.3.2.3

## **Kostenkontrolle**

Die Software bietet die Möglichkeit der Nachkalkulation nicht nur für Baustellen, sondern auch für den Reparatursektor an. Sie können dabei zwischen einer Sammelkontrolle (alle Kleinaufträge eines Jahres werden über eine Kostenträgernummer abgerechnet) oder einer Einzelkontrolle (jeder Kleinauftrag auch eine Kostenträgernummer - sehr aufwändig !) wählen. Nehmen Sie dazu die

entsprechende Einstellung vor. Über "Status" und "Kennzeichen" können Sie weitere Gruppierungen vornehmen und darüber im Listengenerator auswerten.

### **Wartung**

**Start:** *Hauptmenü > Bearbeiten > Wartung > Reg.Seite Vorgaben* **Handbuch**: Abschnitt 4.3.6.5

### **Druck Benachrichtigungen**

Die Software unterstützt den Druck von Kundenbenachrichtigungen in Briefform und als Endlospostkarte (nur mit Nadeldruckern !). Entsprechend der gewünschten Benutzung müssen Sie die erforderlichen Einstellungen unter *Druckeinstellung Benachrichtigung* vornehmen.

Zentraler Punkt des Ganzen ist die Hinterlegung des Benachrichtigungstextes, welchen Sie frei gestalten können und in den Sie die Daten des jeweiligen Wartungsauftrages mittels Platzhaltern im Format %.......% einfügen können. Ein Muster sowie die Auflistung der möglichen Platzhalter finden Sie im Handbuch Abschnitt 4.3.6.6. Die Texte erfassen Sie mit dem Briefprogramm (**Start:** *Hauptmenü > Bearbeiten > Briefe/Serienbriefe) .*

## **Druck Arbeitsaufträge**

*Druckeinstellung Arbeitsauftrag:* Hier gelten analog die Hinweise zu den Benachrichtigungen, jedoch ist hier der Druck der Arebitsaufträge nur in Briefform (DIN-A4) möglich. Aktivieren Sie dazu auch die Einstellung "Seitenwechsel zwischen den Aufträgen" !

Die andere Variante (kein Seitenwechsel) ist speziell für die Brandschutzwartung vorgesehen.

## **Druck Serviceaufträge**

*Druckeinstellung Serviceauftrag:* Hier gelten die Hiweise zu "Druck Arbeitsauftrag" analog.

#### **Druck Rechnungen**

*Druckeinstellung Rechnung:* Neben den zu verwendenden Formularen und den Belegbezeichnungen können Sie hier auch die Kostenkontrolle für Wartungs- und Serviceaufträge (bei Bedarf separat) einrichten. Hinterlegen Sie außerdem die zu berechnende Mehrwertsteuer und die Zahlungsbedingungen.

#### **Tourenplanung**

Die Tourenplanung ermöglicht neben der reinen Auflistung der im jeweiligen Monat fälligen Wartungsarbeiten auch eine Sortierung zur Minimierung der Fahrtstrecken zwischen den einzelnen Standorten. Wollen Sie das verwenden, müssen Sie die Monteure mit ihren täglichen Arbeitszeiten einrichten und unter "Sortierung Terminvergabe" die entsprechenden Markierungskästchen aktivieren sowie die Sortierliste festlegen. Sie können noch weitere Kriterien in die Sortierung einbeziehen, welche Sie in den Kennzeichen hinterlegen. Beispiel: Zuerst werden alle Gasanlagen gewartet und danach die Ölanlagen.

Legen Sie auf der *Reg.Seite Wartungskalender* das betreffende Kalenderjahr an.

## **Terminplaner**

**Start:** *Hauptmenü > Extras > Terminplaner* **Handbuch**: Abschnitt 4.5.2

#### **Benutzereinstellungen**

Legen Sie hier die Benutzer an. Danach steht jedem der eingerichteten Benutzer ein eigener Terminplaner zur Verfügung. Sinnvoll ist das im Zusammenhang mit der

Wartung. Dort verwenden Sie den Tourenplaner zur Erstellung eines optimierten Wartungsplanes. Nachdem Sie die Termine mit den Kunden abgestimmt haben, tragen Sie diese in den Terminplaner des betreffenden Kundendienstmonteurs ein. Drucken Sie dann hier seinen Tages- oder Wochenarbeitsplan.

#### **Automatischer Start des Terminplaners beim Hochfahren des PC**

Damit Sie das nicht vergessen und Ihnen dadurch Termine entgehen, können Sie den Terminplaner dem Autostart von Windows hinzufügen:

- Erstellen Sie eine Verknüpfung mit dem Programm \TSHK32\PROG\DPR00101.EXE. - Wählen Sie "Eigenschaften der Verknüpfung" und ergänzen Sie den

Programmstartbefehl um die Parameter "Grundverzeichnis" und "Benutzerverzeichnis". Beispiel:

C:\TSHK32\PROG\DPR00101.EXE C:\TSHK32\GRUND C:\TSHK32\BENUTZER

#### **Lagerverwaltung**

#### **Artikelstamm erfassen**

**Start:** *Hauptmenü > Bearbeiten > Inventur*

**Handbuch**: Abschnitt 4.3.7.4.4

Ihre Grundausstattung an Artikeln legen Sie hier an; Sie können zur schnelleren Erfassung auf die Artikeldaten der DATANORM- Kataloge zurückgreifen. Es ist später zu jedem Zeitpunkt möglich, weitere Artikel bei Wareneingang oder Inventur anzulegen. Wenn Sie Ihre Lagerartikel nach Gruppen und/oder Lagerorten zusammenfassen wollen, können Sie dazu entsprechende Vorgaben direkt beim Hinzufügen der Artikel zum Lagerkatalog hinterlegen: *Inventur > Neuer Artikel > Artikelgruppen/Lagerorte bearbeiten* .

Beim Anlegen der Artikel können Sie auch festlegen, ob eine Durchschnittspreisbildung erfolgen soll und ob der Artikel in der Inventur zu berücksichtigen ist. Mit letzterer Einstellung können Sie so beispielsweise das sog. Kleinmaterial" zwar lagermäßig führen, aber von der Inventur ausklammern.

# **Datensicherung**

Sichern Sie den kompletten Inhalt des Verzeichnisses \TSHK32\ auf ein anderes Medium (CD oder DVD).

Günstig ist der Einsatz von wiederbeschreibbaren Datenträgern (CD-RW bzw. DVD-RW).

Im Fall, dass der PC defekt ist, kopieren Sie einfach dieses Verzeichnis an dieselbe Stelle auf einem anderen PC, dann können Sie ohne Neuinstallation die Software einschl. aller Daten wieder in Betrieb nehmen.

Was die Häufigkeit der Datensicherung betrifft, müssen Sie bedenken, dass im Falle einer Rücksicherung Sie alles nacharbeiten müssen, was Sie seit der letzten Sicherung eingegeben haben. Wir empfehlen deshalb eine tägliche Sicherung, wobei Sie für die Wochentage Montag bis Freitag jeweils einen eigenen Sicherungsdatenträger verwenden.

Die Sicherungsdatenträger sollten Sie unbedingt an einem anderen als dem PC-Standort aufbewahren, damit im Schadensfall die Sicherungen nicht beschädigt werden.

# **Permanente Datensicherung**

Die oben beschriebene Verfahrensweise hat im praktischen Betrieb zwei wesentliche Nachteile:

- Die Sicherung muss manuell ausgeführt werden, was im täglichen Bürobetrieb meistens zugunsten anderer Arbeiten hinausgeschoben wird.
- Der Abstand zwischen zwei Sicherungen ist in der Regel größer als das Erinnerungsvermögen, was man dazwischen alles bearbeitet hat (das müsste man nämlich im Falle eines Ausfalls alles nacharbeiten !).

Für die Permanente Datensicherung benötigen Sie ein zweites Laufwerk, welches als Sicherungsmedium fungiert. Das ist am besten eine Festplatte (entweder eingebaut oder als externes Laufwerk). Diese wird im Sicherungsprogramm eingestellt, welches seinerseits dann die veränderten Daten umgehend kopiert.

Dabei sind zwei Betriebsarten möglich, wobei der ersteren der Vorzug zu geben ist:

#### Betriebsart 1

- 1. Schließen Sie die Sicherungsplatte an
- 2. Starten Sie das Programm *>Datei >Permanente Datensicherung*
- 3. Weisen Sie das Sicherungslaufwerk zu
- 4. Beim erstmaligen Start führen Sie eine *Komplettsicherung* aus, um zu Beginn eine vollständige Kopie des Handwerkerprogrammes samt Daten zu erstellen. Lassen Sie diese unbedingt vollständig durchlaufen, bevor Sie bei Punkt 5 fortsetzen!
- 5. Klicken Sie auf *Sicherung aktivieren*. Es werden nun aller 60 Sekunden die seit der letzten Sicherung veränderten Daten kopiert, d.h. Ihr maximaler Datenverlust beschränkt sich "im Falle eines Falles" auf die letzten 60 Sekunden. Beachten Sie, dass die einzelnen Daten erst dann kopiert werden, wenn das jeweilige Programm beendet wurde. Ein Angebot, welches sich in Bearbeitung befindet, kann nicht gesichert werden!

Sie können die Maske nun minimieren – das Sicherungsprogramm befindet sich

dann als Symbol rechts unten in der Taskleiste.

6. Wollen Sie den PC herunterfahren, beenden Sie zuerst das Handwerkerprogramm und öffnen dann durch Anklicken des Sicherungs-Symbols mit der rechten Maustaste das Sicherungsprogramm. Klicken Sie auf *Sicherung deaktivieren* und danach auf *Programm beenden.* Sie können den PC nun ausschalten.

Von nun an starten Sie jeden Tag mit dem Handwerkerprogramm auch das Sicherungsprogramm entspr. Punkt 1 – 6, wobei Sie den Punkt 4 aber auslassen.

## Betriebsart 2

Die einzelnen Programme hinterlegen in einer Job-Datei Informationen über die geänderten Datenbestände. Diese Anweisungen werden beim Aktivieren der Sicherung zuerst abgearbeitet, bevor in den 60-Sekunden-Modus gegangen wird. Damit können Sie auch so verfahren, dass Sie vor Abschalten des PC erst die Sicherung aktivieren und nach Durchführung der Kopierarbeiten diese auch gleich wieder deaktivieren.

Eine solche Betriebsart ist allerdings nicht "im Sinne des Erfinders", weil Sie hier wieder große Sicherungslücken bekommen, welche nach einem Ausfall nicht unbedingt zu schließen sind.

Sie verfahren also wie in Betriebsart 1, nur dass Sie die Schritte 5 und 6 direkt hintereinander vor Abschaltung des PC ausführen.

## **Rücksicherung**

Sollte eine Wiederherstellung nach einem Ausfall erforderlich sein, kopieren Sie das komplette Verzeichnis des Handwerkerprogrammes vom Sicherungsmedium auf einen PC zurück. Haben Sie -wie oben beschrieben- zu Beginn eine Komplettsicherung ausgeführt, können Sie ohne Datenverlust weiterarbeiten.

#### Hinweis im Zusammenhang mit der Mobillizenz

Hier ist eine Datensicherung eigentlich dringend erforderlich, weil Sie Ihre komplette Bürosoftware samt Daten mitnehmen. Sollten Sie diese Platte verlieren, sind auch alle Daten weg!

Hier ist es zu empfehlen, dass Sie als Sicherungsmedium die im PC eingebaute Festplatte benutzen, d.h. das Sicherungsprogramm kopiert Ihre Daten ständig von der externen auf die eingebaute Platte. Eine Rücksicherung ist dann umgekehrt von der internen auf die externe Platte durchzuführen.

Die Permanente Datensicherung entbindet Sie nicht davon, in nicht allzu großen Abständen eine Sicherung wie zuvor beschrieben auf CD bzw. DVD durchzuführen, welche dann an einem anderen Ort aufbewahrt wird.

# **Hinweise zum Einsatz unter Windows Vista**

Standardmäßig ist bei Windows Vista die Benutzerkontensteuerung aktiviert. Diese verhindert, dass Anwendungen Daten in das Verzeichnis C:\PROGRAMME\ schreiben können, wenn dem Installationsverzeichnis nicht entsprechende Rechte gegeben wurden. Um sich mit dieser Rechtevergabe nicht auseinandersetzen zu müssen, empfehlen wir die Installation außerhalb des genannten Verzeichnisses vorzunehmen.

Dies sollte bei einer Netzwerkinstallation ohnehin der empfohlene Weg sein.

# **Gewerkespezifische Einstellungen**

Standardmäßig ist die Installation für die Gewerke Sanitär/Heizung/Klima voreingestellt. Insbesondere für

- ✗ Elektroinstallation
- ✗ Fliesenleger
- ✗ Hoch- und Ausbau
- ✗ Tiefbau

lässt sich durch entsprechende Vorgaben die Programmbenutzung anpassen.

Fragen Sie dazu bitte Ihren Softwarelieferanten oder den Softwarehersteller, welche Ihnen gern weiterhelfen.

#### **Die entsprechenden Telefonnummern finden Sie im Menüpunkt** *Hilfe* **unter "Kontakt" !**

# **Mobil - Installation**

Für eine effektive Ausnutzung Ihrer Zeit können Sie die Software auf einer externen Festplatte installieren und dann auf jedem Windows-PC benutzen, der Ihnen gerade zur Verfügung steht. Sie ersparen sich so unnötige Fahrten ins Büro einschl. der damit verbundenen Nebenkosten wie Heizung usw.

Externe Festplatten werden über einen USB-2-Anschluss an den PC angeschlossen und erhalten dann einen Laufwerksbuchstaben.

Installieren Sie das Programm unter Angabe dieses Laufwerksbuchstabens in der Standardeinstellung: das Programmverzeichnis muss zwingend \TSHK32 im Hauptverzeichnis der Festplatte sein!

Um das Programm nach der Installation zu starten, kopieren Sie die Datei **mobilstart.bat** in das Hauptverzeichnis der Festplatte. Starten Sie dann TurboSHK, indem Sie im Windows-Explorer diese Datei doppelt anklicken.

**WICHTIG!** Der Mobilstart funktioniert wie beschrieben nur dann, wenn die Angaben in der BAT-Datei stimmen:

#### **start \TSHK32\prog\tshk32.exe -mandant grund -benutzer benutzer**

Die Angabe nach *-mandant* ist das Grundverzeichnis, nach *-benutzer* muss der Benutzername stehen.

In Abweichung davon könnte der Startbefehl z.B. auch heißen:

**start \TSHK32\prog\tshk32.exe -mandant grund2 -benutzer karl**

# **Einrichtung eines Mandanten**

Als Voraussetzung gilt, dass bereits eine Installation TurboSHK vorhanden ist.

Der Einfachheit halber wird angenommen, dass diese (standardmäßig) im Hauptverzeichnis C:\TSHK32 liegt. Bei anderen Konfigurationen sind in den nachfolgenden Erläuterungen die entsprechenden Angaben zu ersetzen.

- 1. Kopieren Sie das Verzeichnis **C:\TSHK32\GRUND** als **C:\TSHK32\GRUND2**
- 2. Gehen Sie in das Verzeichnis  $c:\TshK32\PPROG$  und stellen Sie dort eine Verknüpfung mit dem Programm **C:\TSHK32\DPR00001.EXE** her.
- 3. Wählen Sie "Eigenschaften" dieser Verknüpfung und ergänzen Sie den Programmstart unter "Ziel" um die Angabe des (neuen) Grundverzeichnisses. Dann steht dort

**C:\TSHK32\PROG\DPR00001.EXE C:\TSHK32\GRUND2**

- 4. Starten Sie diese Verknüpfung. Sie gelangen in die Systemverwaltung TurboSHK. Sollte in der Erstinstallation ein Passwort vergeben sein, müssen Sie dieses auch hier eingeben.
- 5. Wechseln Sie auf die Registerseite "Systemeinstellungen" und weisen Sie den einzelnen Verzeichnistypen die neuen Verzeichnisse für diesen Mandanten zu. Grundsätzlich nicht neu zuzuweisen sind
	- Programme
	- Hilfe

- Netzkontrolle BDE (sofern die Kataloge auf demselben Laufwerk bleiben wie bisher)

- Ressourcen
- ISDN-Anrufmonitor

Alle anderen Verzeichnisse können Sie für diesen Mandanten individuell neu vergeben, können einzelne aber auch mandantenübergreifend nutzen. Letzteres ist z.B. für Lieferanten- und Leistungskataloge sinnvoll.

Klicken Sie abschliessend auf "Speichern".

6. Wechseln Sie auf die Registerseite "Benutzereinstellungen". Wenn Sie die angezeigten Benutzer der Erstinstallation nicht brauchen, löschen Sie diese. Legen Sie dann die Benutzer für den neuen Mandanten an und weisen Sie ihnen ihre Arbeitsverzeichnisse und Berechtigungen zu. Klicken Sie jeweils auf "Speichern"

Damit ist die Installation des Mandanten beendet.

Die Programmaufrufe für die Benutzer des neuen Mandanten erstellen Sie wie üblich:

- Verknüpfung mit **C:\TSHK32\PROG\TSHK32.EXE** auf dem Desktop erstellen
- Eigenschaften der Verknüpfung wählen und unter "Ziel" die Startparameter (jetzt das neue Grundverzeichnis !!) hinzufügen.

Beispiel für den Benutzer namens "Franz":

#### **C:\TSHK32\PROG\TSHK32.EXE C:\TSHK32\GRUND2 Franz**

# **Installation der BDE**

**Standardmäßig** ist die BDE (=Borland Database Engine: Datenbank für die Speicherung von Artikel- und Leistungsdateien) innerhalb der Handwerkersoftware installiert und erfordert seitens des Anwenders **keine weiteren Aktionen**.

Sollte jedoch auf dem PC gleichzeitig eine andere Software gestartet sein, welche ebenfalls die BDE benutzt, muss diese (interne) BDE deaktiviert werden, da Windows keine zweite BDE zulässt.

In diesem Fall starten Sie den Menüpunkt

Datei > Einstellungen > Systemverwaltung > Systemeinstellungen und klicken Sie auf *Interne BDE deaktivieren*. Die Handwerkersoftware arbeitet nun mit der im Windows installierten BDE.

Sollten Sie bei der Arbeit mit Katalogen die Fehlermeldung

## *"Bei der Initialisierung der Borland Database Engine ist ein Fehler aufgetreten"*

erhalten, müssen Sie die Installation der (externen) BDE ausführen. Starten Sie dazu das Programm **\TSHK32\INSTALL\BDE\SETUP.EXE** und bestätigen Sie die nachfolgenden Abfragen.

#### **Einstellung der Datenbank**

Die Artikelkataloge und Leistungsdateien werden unter Verwendung der BDE (Borland Database Engine) gespeichert. Nach Installation ist dort die Blockgröße mit 2048 Byte eingestellt, was zur Folge hat, dass ein Artikelkatalog maximal 250.000 Datensätze aufnehmen kann. Beabsichtigen Sie, größere Kataloge einzulesen (ist im Sanitär/Heizungs- und Elektrogewerk sicher der Fall), müssen Sie einmalig folgende Einstellung vornehmen:

Starten Sie den Windows-Explorer und wechseln Sie in das Verzeichnis

C:\PROGRAMME\Gemeinsame Dateien\Borland Shared\BDE .

Sollte dieses Verzeichnis nicht vorhanden sein, gehen Sie nach

C:\PROGRAMME\Common Files\Borland Shared\BDE .

Dort befindet sich die Datei BDEADMIN.EXE.

Starten Sie diese durch Doppelklick und machen Sie folgendes:

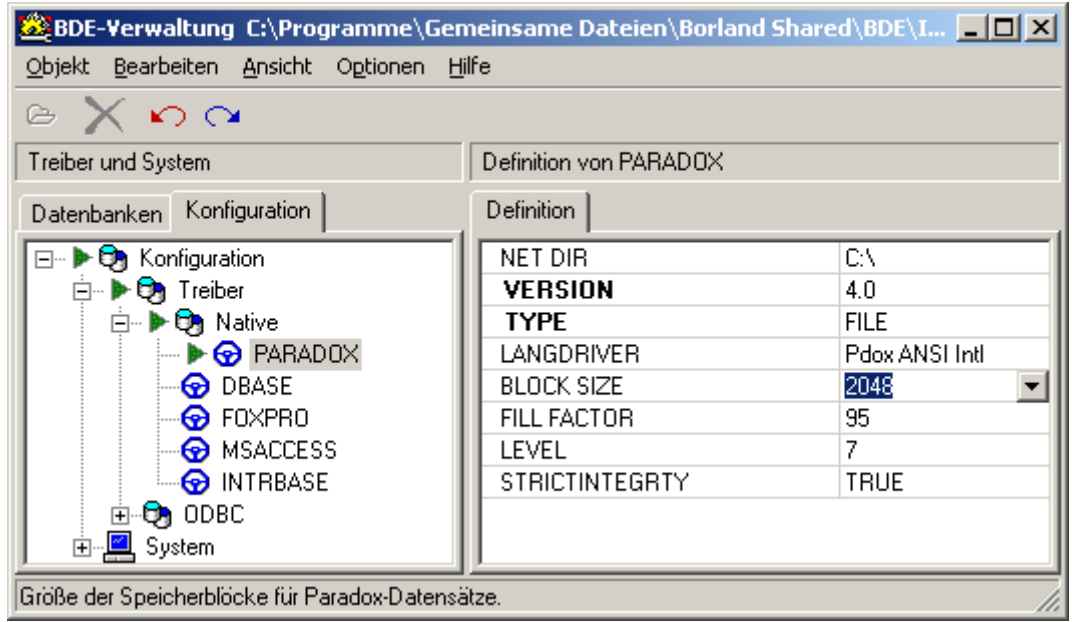

Öffnen Sie die auf der linken Seite gezeigte Einstellmaske für die PARADOX-Datenbanken. Dort befindet sich rechts die Einstellung BLOCK SIZE = 2048. Klicken Sie auf die rechts befindliche Schaltfläche

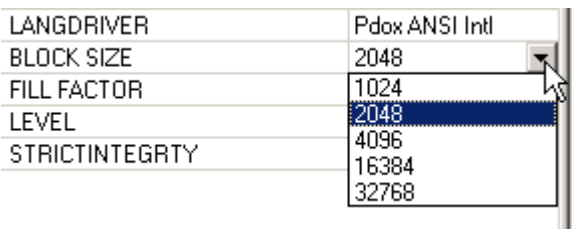

und wählen Sie den Eintrag *16384* aus.

#### Beenden Sie danach das Programm durch

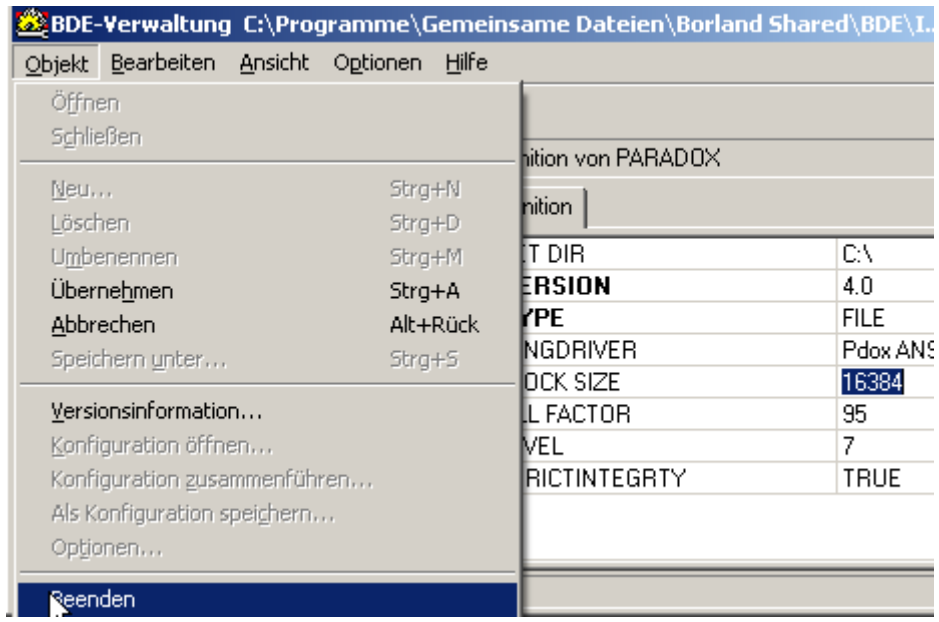

# und bestätigen Sie die nachfolgenden Abfragen

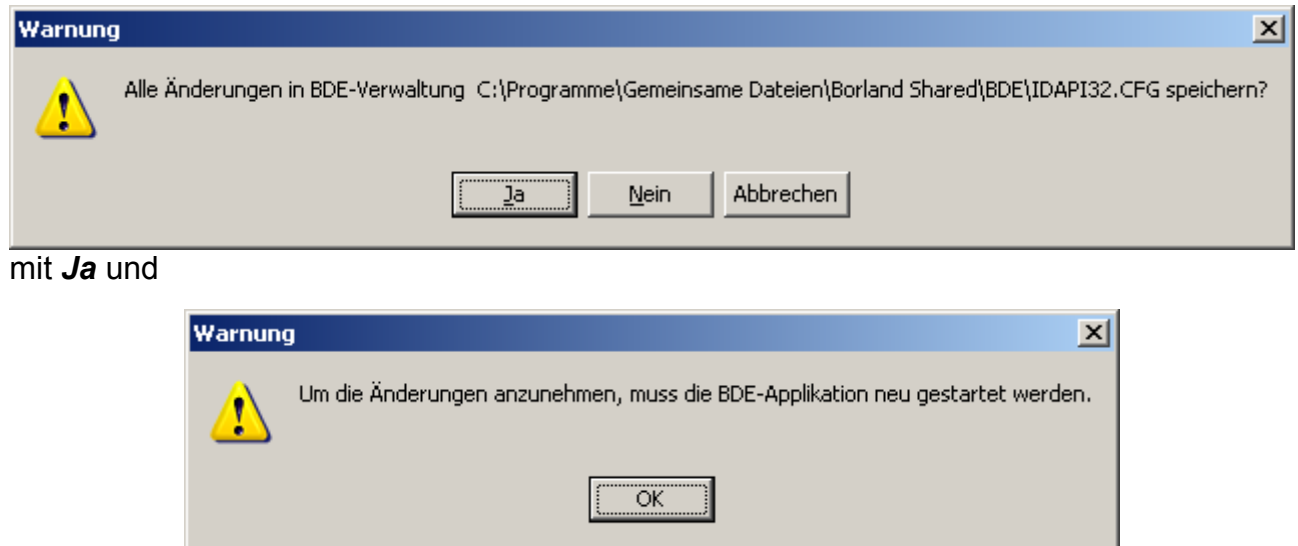

#### *OK*.

Benutzen Sie TurboSHK im Netzwerk, muss diese Einstellung auf allen Arbeitsplätzen vorgenommen werden !